# **RNA-Seq Analysis in Partek® Flow®**

HANDS-ON TRAINING

**CCR, NCI** April 5th, 2016

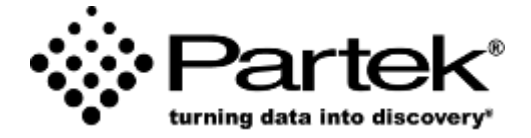

**Eric Seiser, PhD** *Field Application Scientist Partek Incorporated support@partek.com*

## **Login and Project Set-up**

- Open Google Chrome and enter: demo1.partek.com
- Log in using the username and password given to you
- This will open to the Partek Flow homepage
- Click **New Project** and enter project name: RNAseq-[username]
- This will create a new project

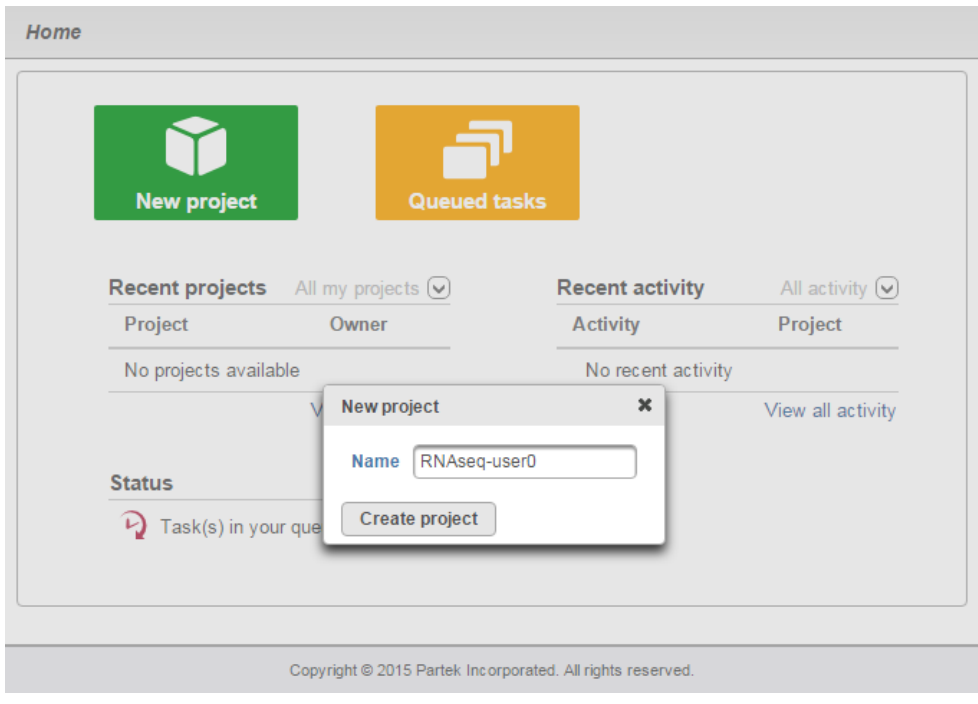

#### Notes:

## **Training Dataset**

### **Data files in the project:**

- HT29 colon cancer cells exposed to 5-aza drug with 3 different doses
	- 0 uM (Control)
	- $\cdot$  5 uM
	- 10 uM
- mRNA purified and sequenced using Illumina HiSeq
- Paired end reads
- Xu et al. 2013 BMC Bioinformatics (PMID: 23902433)

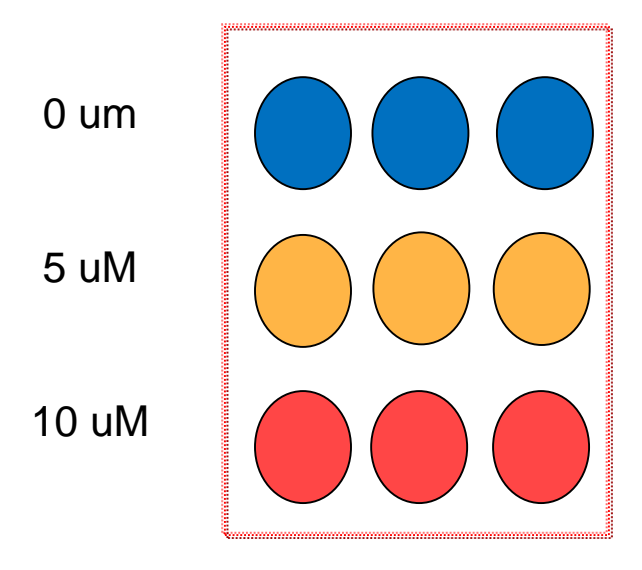

**Notes:**\_\_\_\_\_\_\_\_\_\_\_\_\_\_\_\_\_\_\_\_\_\_\_\_\_\_\_\_\_\_\_\_\_\_\_\_\_\_\_\_\_\_\_\_\_\_\_\_\_\_\_\_\_\_\_\_\_\_\_\_\_\_\_\_\_\_\_\_\_\_\_\_\_

## **Data Upload**

- Creating a new project automatically opens up the **Data** tab
- To upload your data, click **Add samples>Automatically create samples from files**
- Browse to /home/flow/FlowData/RNA-seq
- Select all 18 fastq.gz files and click **Create sample**
	- Partek Flow recognizes paired-end read data if tagged with (1 or  $_R1$ )

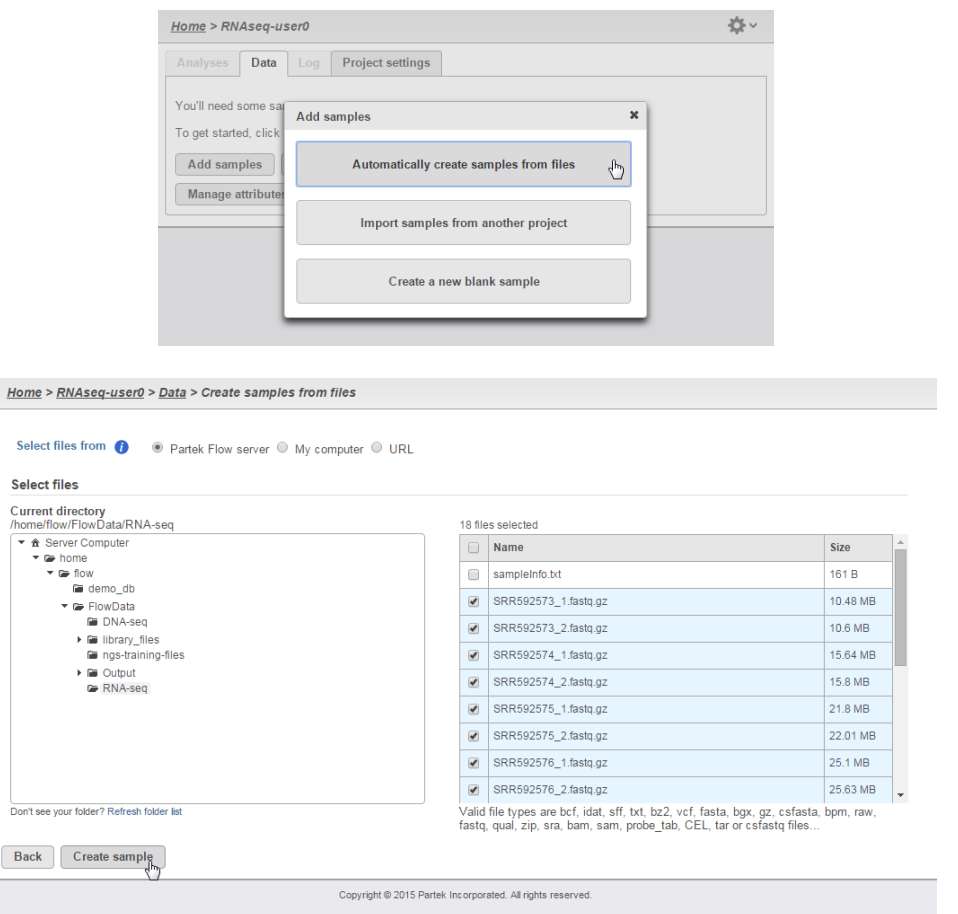

#### **Notes:**\_\_\_\_\_\_\_\_\_\_\_\_\_\_\_\_\_\_\_\_\_\_\_\_\_\_\_\_\_\_\_\_\_\_\_\_\_\_\_\_\_\_\_\_\_\_\_\_\_\_\_\_\_\_\_\_\_\_\_\_\_\_\_\_\_\_\_\_\_\_\_\_\_

### **Sample Attribute Assignment**

- Assign sample attributes using a tab-delimited text file
	- Contains table with ID in 1<sup>st</sup> column, followed by corresponding treatment groups
- Click **Assign sample attributes from a file**
- In the same folder, select sampleInfo.txt, click **Next**
- Click **Import**
- This will assign treatment groups to all samples

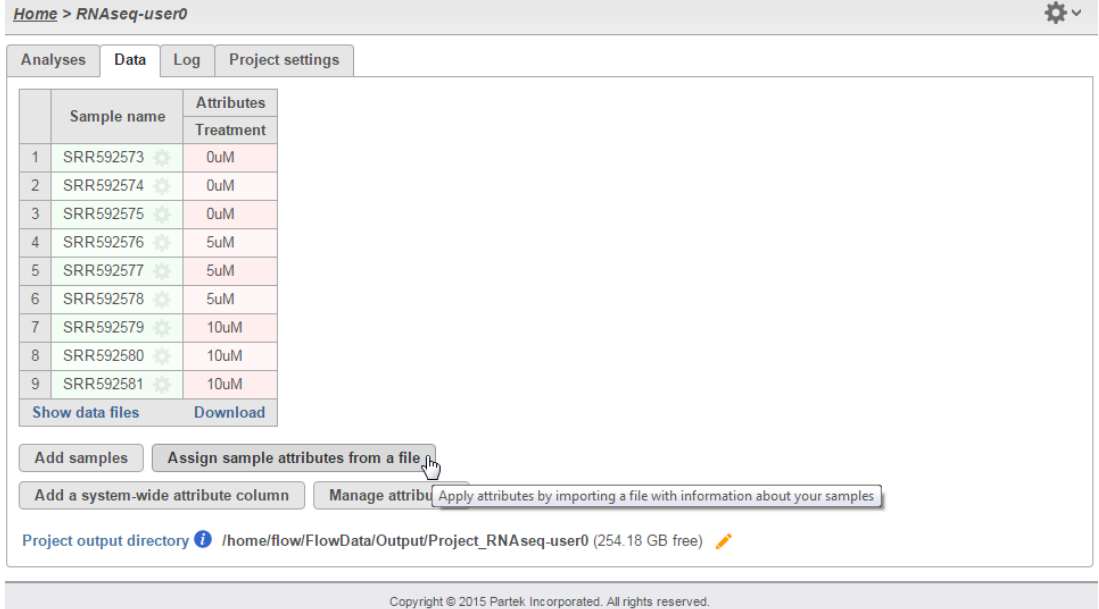

**Notes:**\_\_\_\_\_\_\_\_\_\_\_\_\_\_\_\_\_\_\_\_\_\_\_\_\_\_\_\_\_\_\_\_\_\_\_\_\_\_\_\_\_\_\_\_\_\_\_\_\_\_\_\_\_\_\_\_\_\_\_\_\_\_\_\_\_\_\_\_\_\_\_\_\_

### **Analyses Tab Overview**

- Go to the **Analyses** tab
- Your first data node, the **Unaligned reads** node appears. All data nodes are circles
- Select the **Unaligned reads** data node and select **Pre-alignment QA/QC**
- Use the default settings and click **Finish**
- This will create a new task node in the **Analyses** tab. All task nodes are rectangles
- Clicking any node will bring up a **Context sensitive menu** on the right. Only the tasks that can be performed on that node will appear in this menu

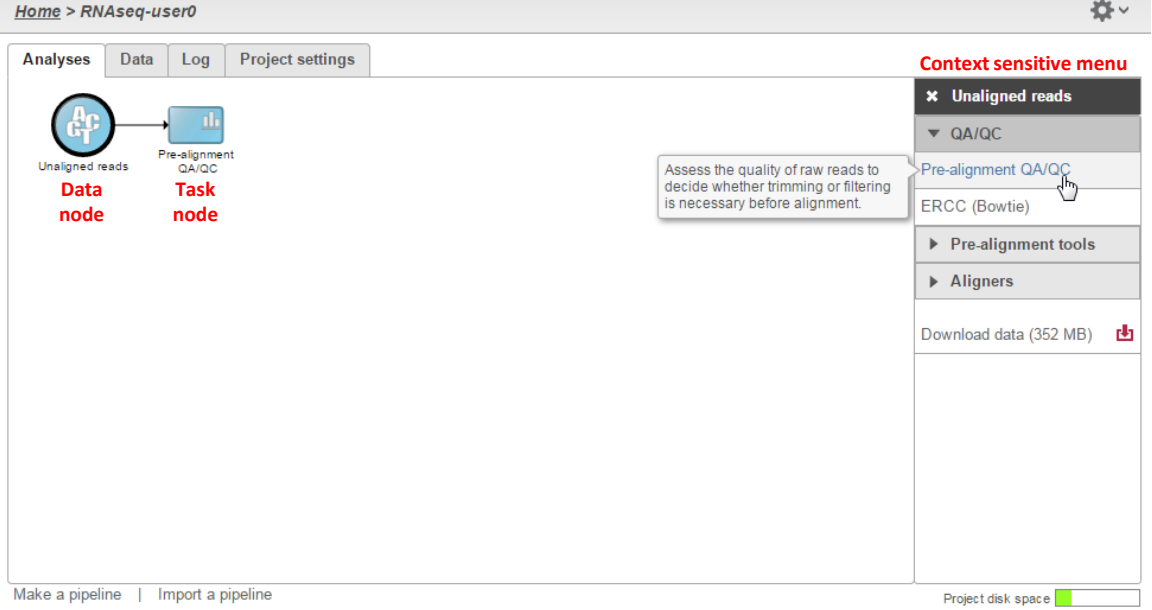

**Notes:**\_\_\_\_\_\_\_\_\_\_\_\_\_\_\_\_\_\_\_\_\_\_\_\_\_\_\_\_\_\_\_\_\_\_\_\_\_\_\_\_\_\_\_\_\_\_\_\_\_\_\_\_\_\_\_\_\_\_\_\_\_\_\_\_\_\_\_\_\_\_\_\_\_

## **Pre-alignment QA/QC**

- Double-clicking on the Pre-alignment QA/QC node opens the task report  $\ddot{\phantom{0}}$
- Double-clicking each sample name also shows QA/QC results for each sample  $\bullet$

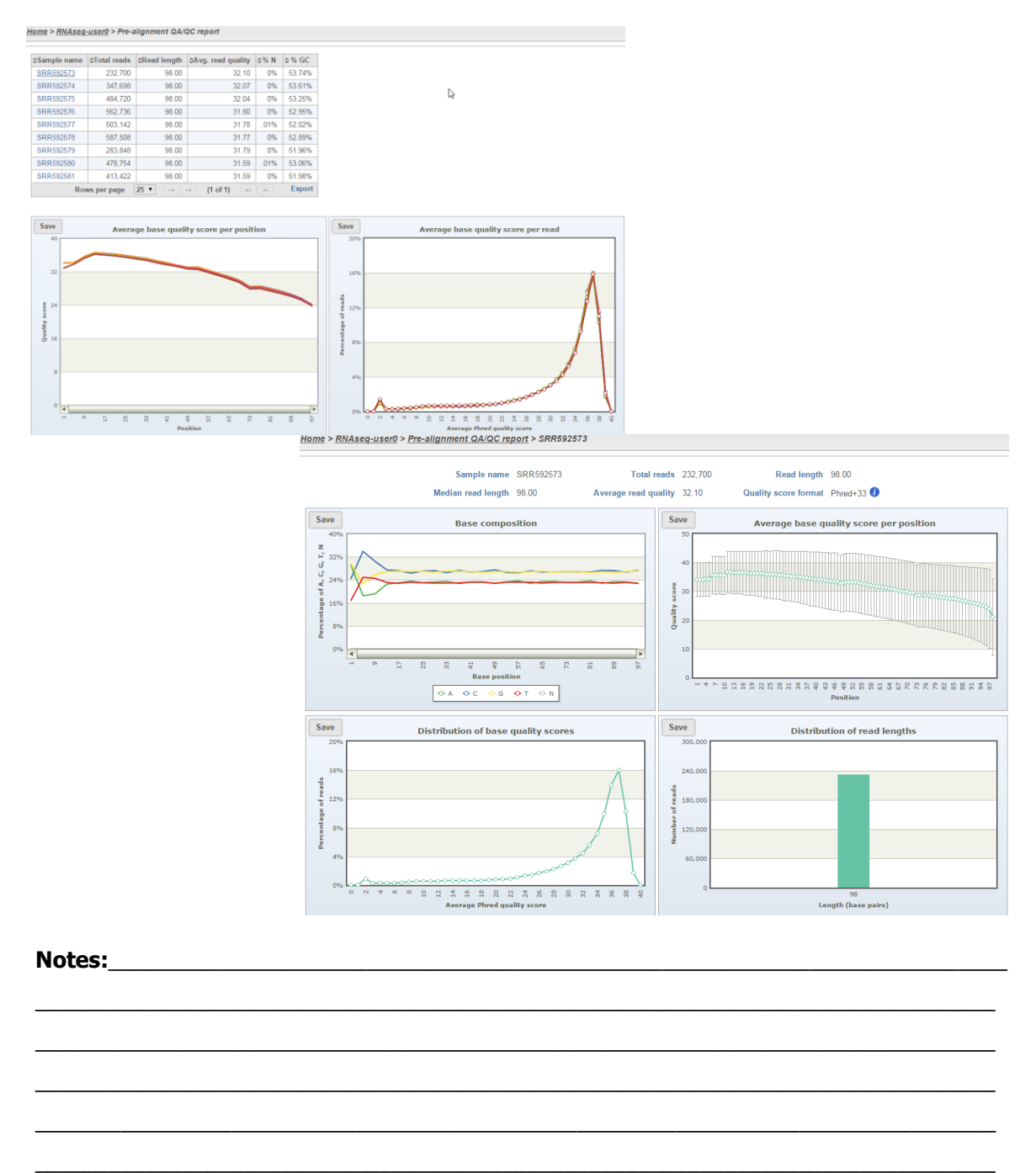

### **Pre-analysis Tools: Trim bases**

### **Base trimming based on quality score**

- Select **Unaligned reads** data node
- Click **Trim bases** from the **Pre-analysis tools** section in the toolbox
- Select **Trim based on: Quality score** with default settings and click **Finish**
- This will trim the reads at the 3' end with a Phred quality score less than 20
- This produces your 1<sup>st</sup> new data node, the Trimmed reads data node
- *Tip:* hover over any **th** to get additional information about a specific parameter

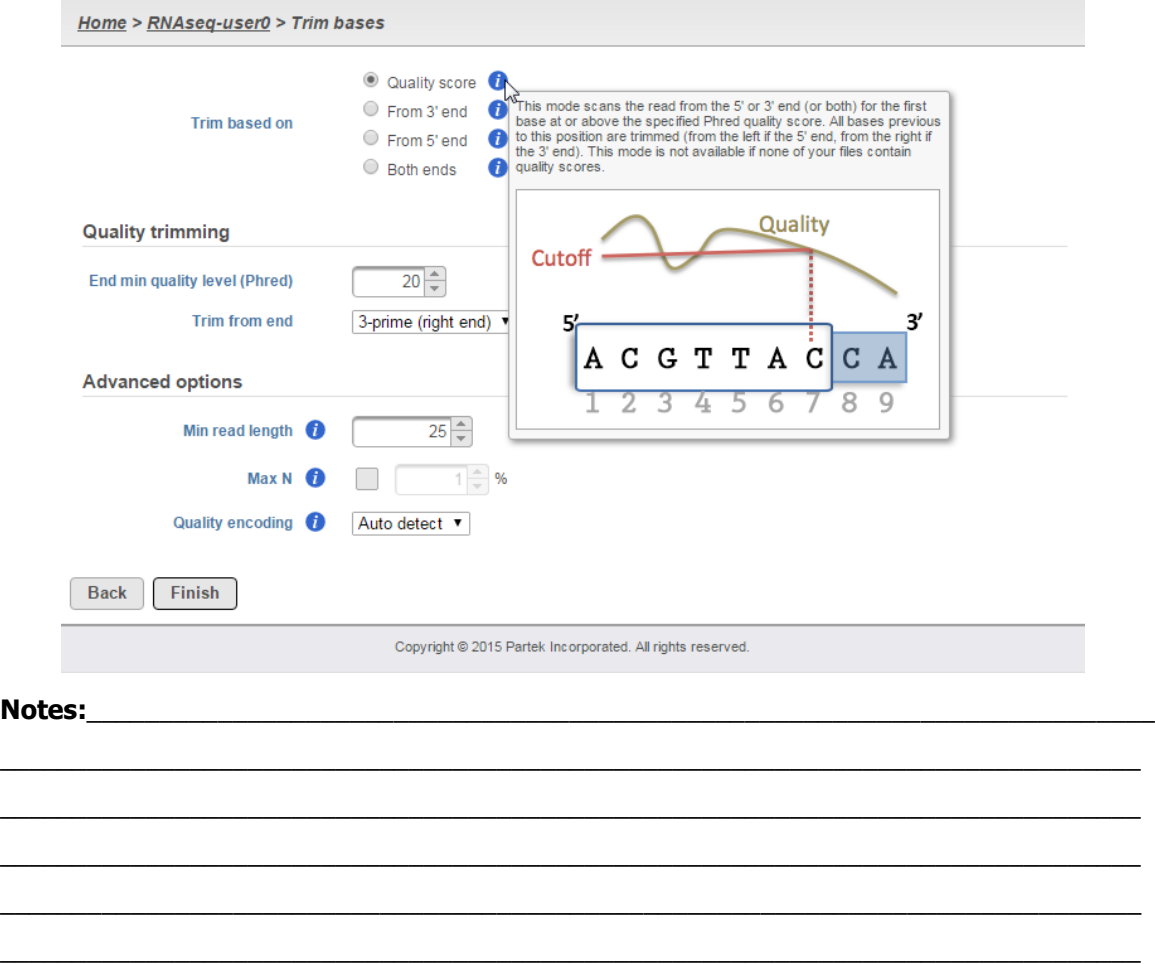

### **Alignment**

### **Using STAR aligner (can do junction reads)**

- Select the **Trimmed reads** data node
- Click **STAR** from the **Aligner** section of the menu
- Select STAR index:
	- Genome build: **Homo sapiens (human) - hg19\_chr22**
	- Index: **Whole genome**
- Use the default options, click **Finish**

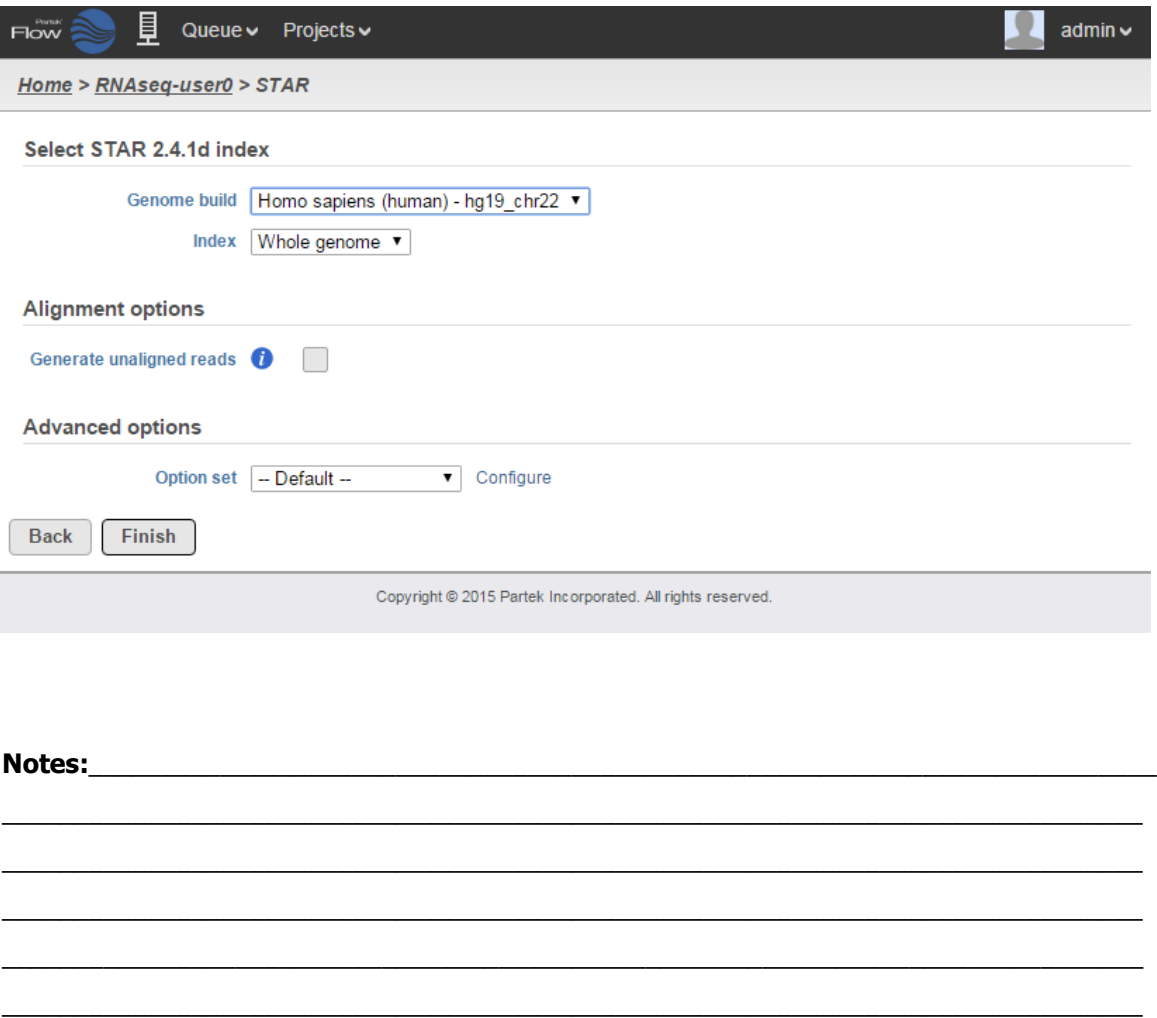

### **Post-alignment QA/QC**

- Perform Post-alignment QA/QC to asses the quality of the alignment task
- Select **Aligned reads** data node
- Click **Post-alignment QA/QC** from the **QA/QC** section of the menu
- Use default settings and click **Finish**
- Click on a sample name to get QA/QC results for that sample name

Home > RNAseq-user0 > Post-alignment QA/QC report

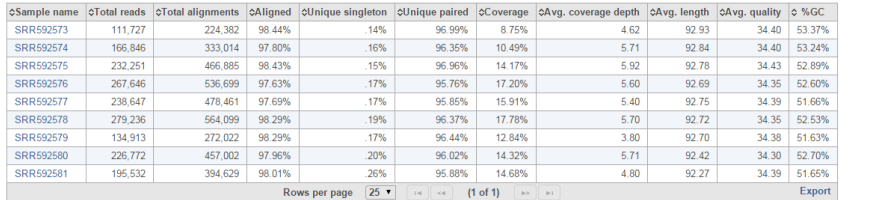

These samples were aligned by STAR. See STAR options<br>Bases were inserted and deleted during alignment.<br>Read quality scores are in the Phred-33 format.

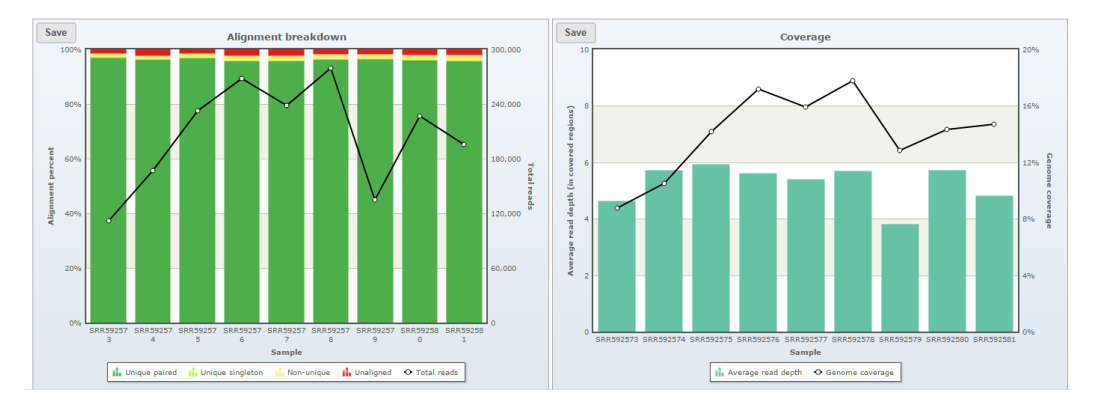

 $\mathbb{D}$ 

**Notes:**\_\_\_\_\_\_\_\_\_\_\_\_\_\_\_\_\_\_\_\_\_\_\_\_\_\_\_\_\_\_\_\_\_\_\_\_\_\_\_\_\_\_\_\_\_\_\_\_\_\_\_\_\_\_\_\_\_\_\_\_\_\_\_\_\_\_\_\_\_\_\_\_\_

## **Quantification to Transcriptome**

- Mapping aligned reads to transcriptome database
- Select **Aligned reads** data node
- Click **Quantify to transcriptome (E/M)** from the **RNA-Seq Analysis** section of the menu
- Select **Refseq** as the Annotation model and click **Finish**

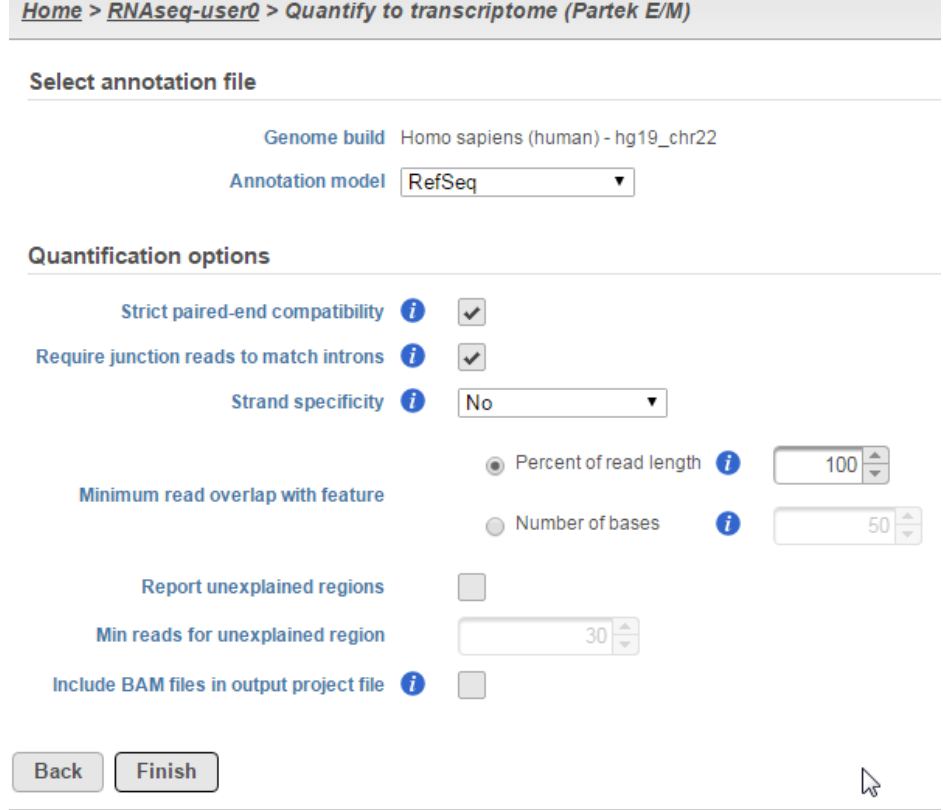

**Notes:**\_\_\_\_\_\_\_\_\_\_\_\_\_\_\_\_\_\_\_\_\_\_\_\_\_\_\_\_\_\_\_\_\_\_\_\_\_\_\_\_\_\_\_\_\_\_\_\_\_\_\_\_\_\_\_\_\_\_\_\_\_\_\_\_\_\_\_\_\_\_\_\_\_

## **Viewing Quantification results**

- To view the results of the quantification, select the **Quantification** data node
- Click **Task report** on the menu
- Click **Download gene-level read counts**, to download a .txt file of the read counts

#### Home > RNAseq-user0 > Quantification report

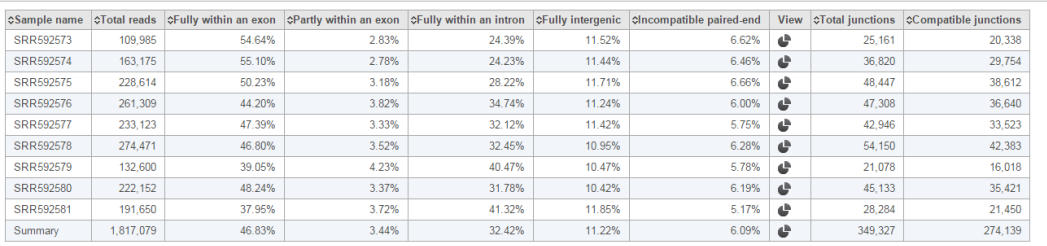

These samples were quantified to RefSeq<br>Download gene-level read counts | Download transcript-level read counts<br>  $\overbrace{\downarrow\downarrow}$ 

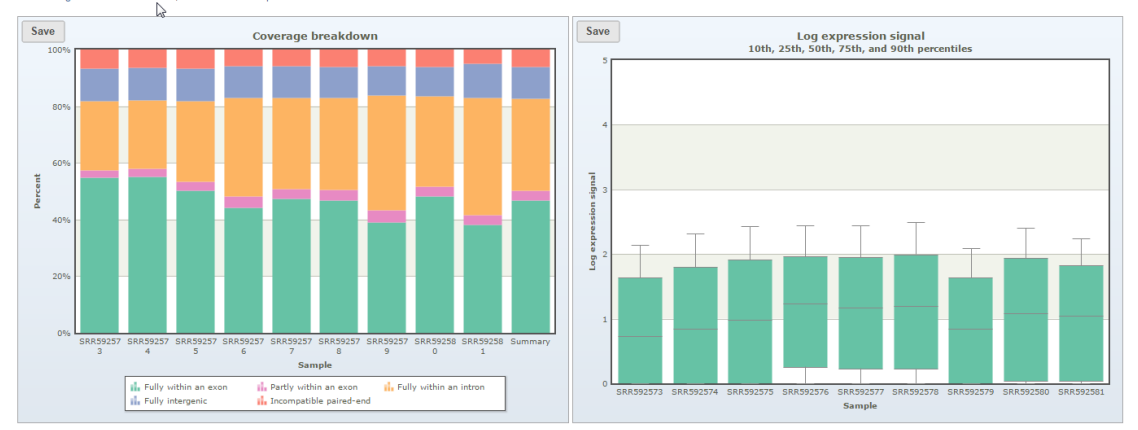

#### **Notes:**\_\_\_\_\_\_\_\_\_\_\_\_\_\_\_\_\_\_\_\_\_\_\_\_\_\_\_\_\_\_\_\_\_\_\_\_\_\_\_\_\_\_\_\_\_\_\_\_\_\_\_\_\_\_\_\_\_\_\_\_\_\_\_\_\_\_\_\_\_\_\_\_\_

### **Principal Components Analysis**

- The principal components analysis (PCA) scatter plot allows you to assess relatedness between samples and identify outliers
- This can only performed on quantified data
- To create the PCA plot, select the **Quantification** data node and select **PCA** under the **Visualizations** portion of the menu

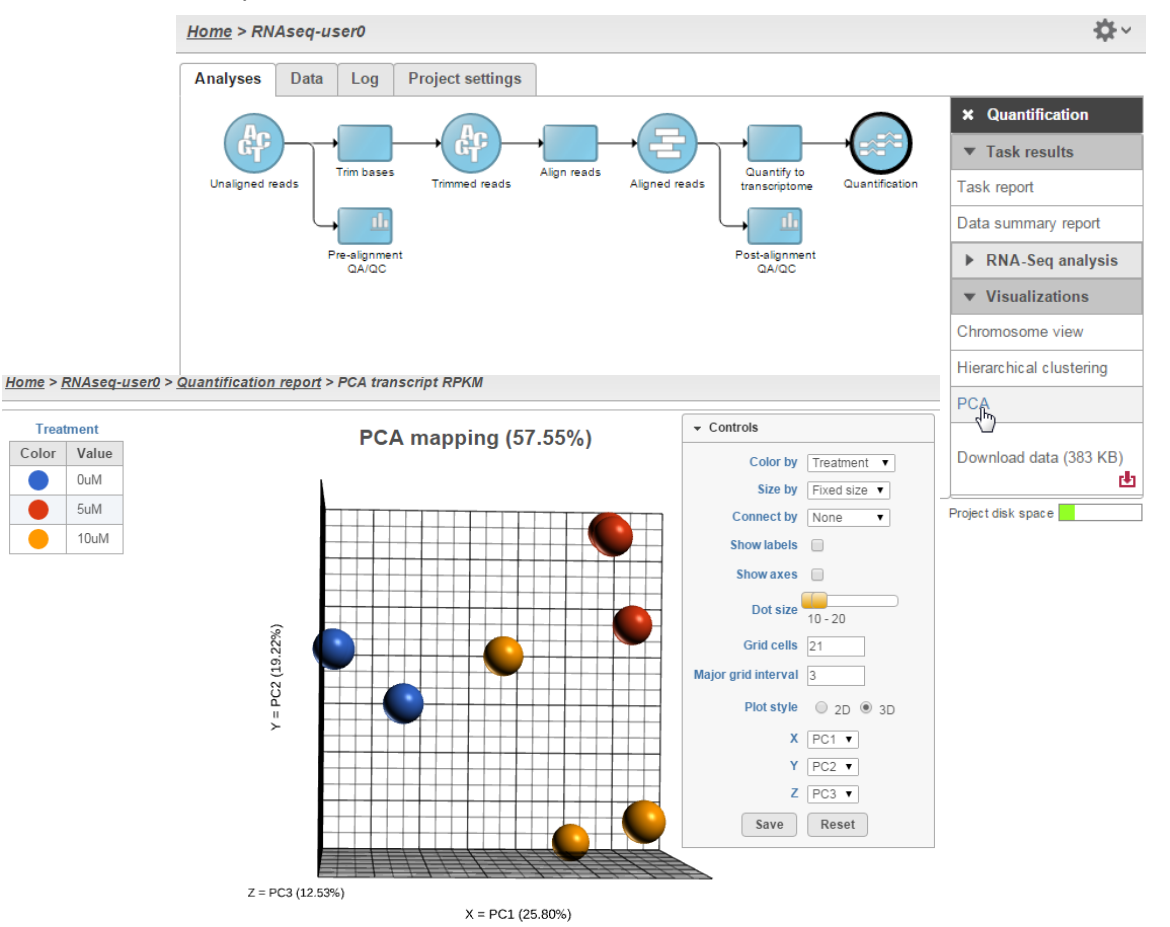

#### **Notes:**\_\_\_\_\_\_\_\_\_\_\_\_\_\_\_\_\_\_\_\_\_\_\_\_\_\_\_\_\_\_\_\_\_\_\_\_\_\_\_\_\_\_\_\_\_\_\_\_\_\_\_\_\_\_\_\_\_\_\_\_\_\_\_\_\_\_\_\_\_\_\_\_\_

## **Differential Expression Analysis**

- Select the Quantification data node
- Click **Differential gene expression (GSA)** from the **RNA-Seq Analysis** section of the menu
- Select **5uM vs 0uM** and click **Add comparison**
- Select **10uM vs 0uM** and click **Add comparison**
- Select **Run analysis on Gene-level** and click **Finish**

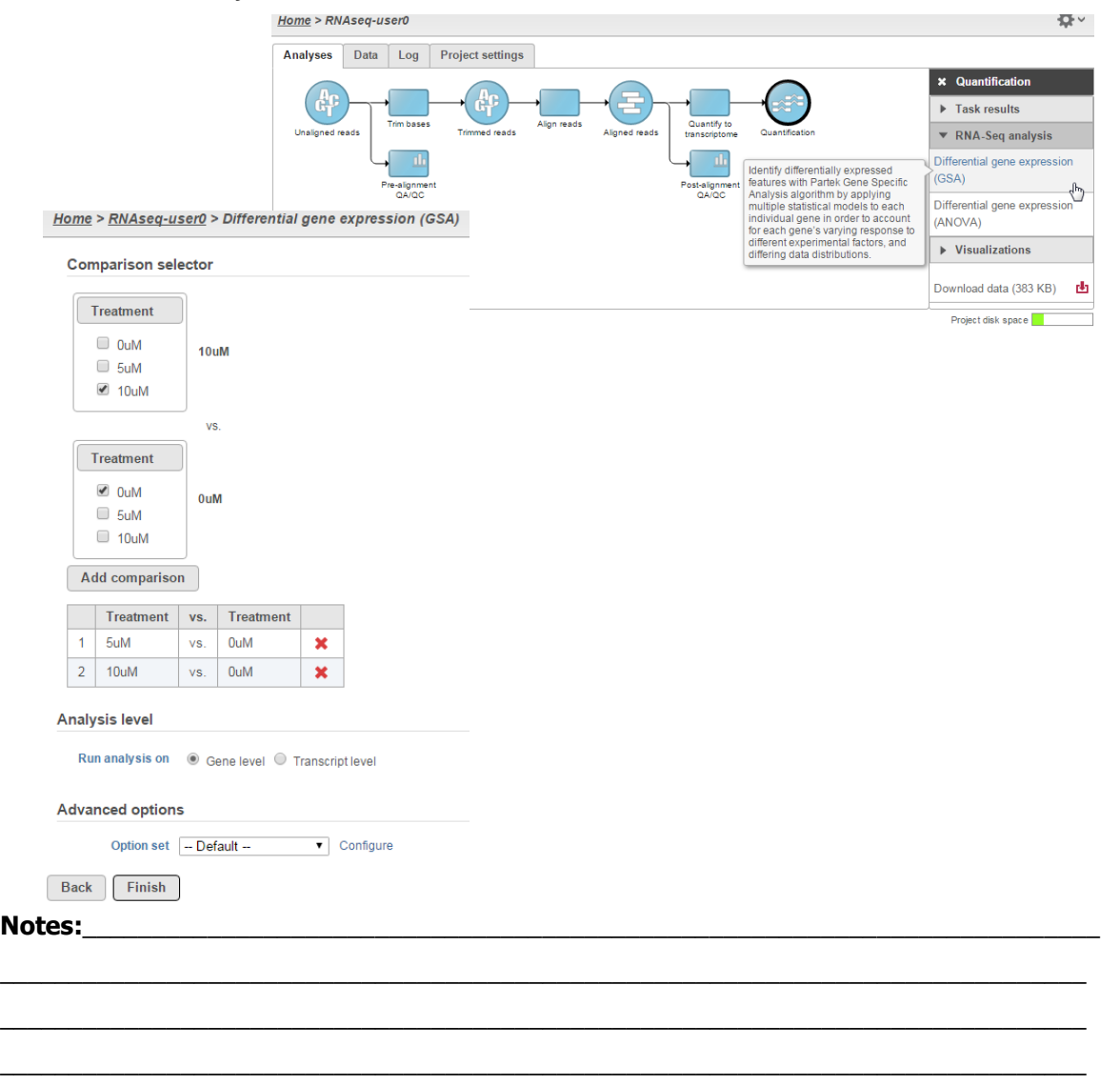

\_\_\_\_\_\_\_\_\_\_\_\_\_\_\_\_\_\_\_\_\_\_\_\_\_\_\_\_\_\_\_\_\_\_\_\_\_\_\_\_\_\_\_\_\_\_\_\_\_\_\_\_\_\_\_\_\_\_\_\_\_\_\_\_\_\_\_\_\_\_\_\_\_\_\_\_\_\_  $\mathcal{L}_\mathcal{L} = \{ \mathcal{L}_\mathcal{L} = \{ \mathcal{L}_\mathcal{L} = \{ \mathcal{L}_\mathcal{L} = \{ \mathcal{L}_\mathcal{L} = \{ \mathcal{L}_\mathcal{L} = \{ \mathcal{L}_\mathcal{L} = \{ \mathcal{L}_\mathcal{L} = \{ \mathcal{L}_\mathcal{L} = \{ \mathcal{L}_\mathcal{L} = \{ \mathcal{L}_\mathcal{L} = \{ \mathcal{L}_\mathcal{L} = \{ \mathcal{L}_\mathcal{L} = \{ \mathcal{L}_\mathcal{L} = \{ \mathcal{L}_\mathcal{$ 

### **Creating a Filtered Gene List**

- Select **Feature List** data node and then click **Task report** in the toolbox
- Under the **Gene list** section, on the **Filter** panel select:
	- **FDR step up**, then select **All contrasts** and set it to Less than or equal to 0.05
	- **Fold-change**, then select **All contrasts** and set it to From -2 to 2, then check **Exclude range**
- At the bottom of the table, click to generate a new "Feature List"

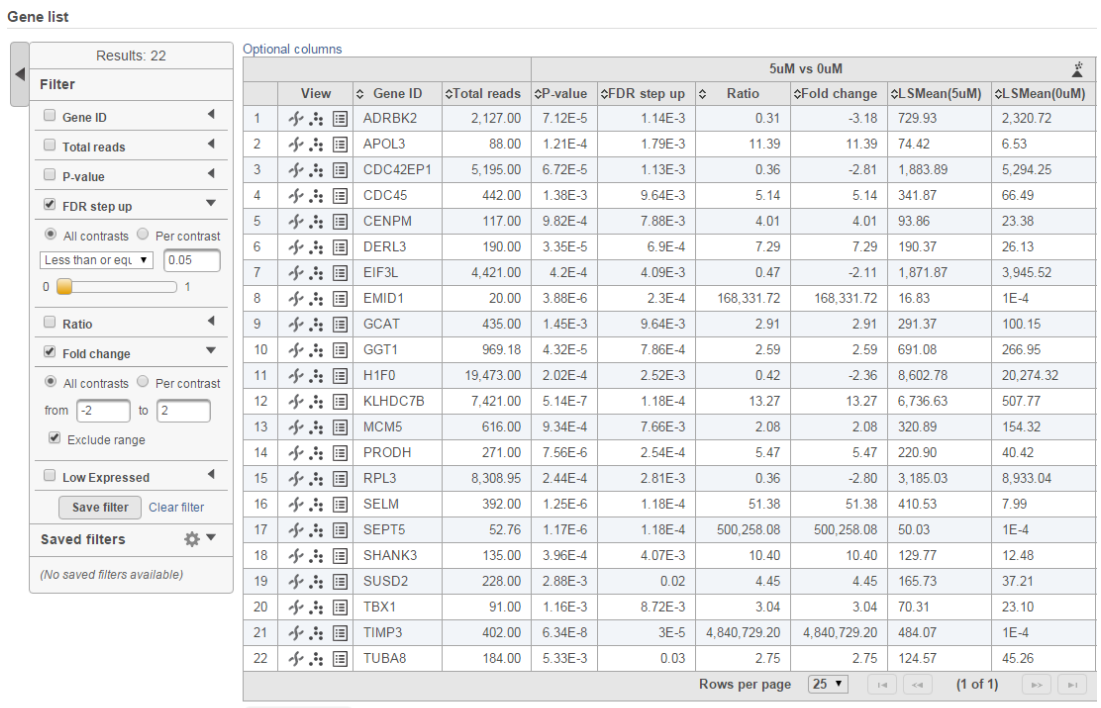

 $\mathbf{E}$  Generate list  $\mathbf{f}_{\mathbf{h}}$ 

#### **Notes:**\_\_\_\_\_\_\_\_\_\_\_\_\_\_\_\_\_\_\_\_\_\_\_\_\_\_\_\_\_\_\_\_\_\_\_\_\_\_\_\_\_\_\_\_\_\_\_\_\_\_\_\_\_\_\_\_\_\_\_\_\_\_\_\_\_\_\_\_\_\_\_\_\_

### **Viewing Gene/Transcript Level Results**

- Select **Feature List** data node and then click **Task report** in the toolbox
- On the table, under the **View** column, select
	- $-\cdot$   $\cdot$  to view the Dot plot
	- $+$  to see the region in Chromosome View
	- $-\mathbf{F}$  to see additional information about the statistical results

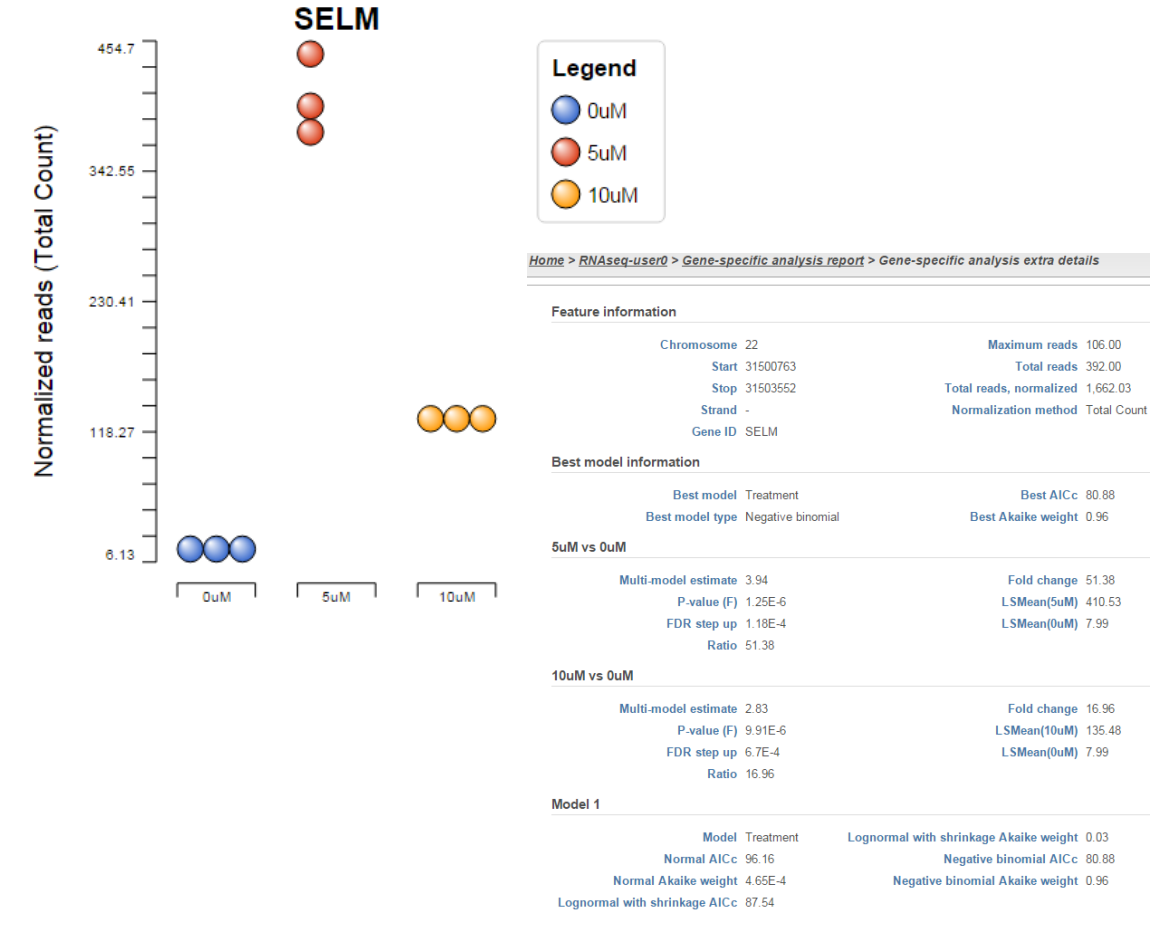

#### **Notes:**\_\_\_\_\_\_\_\_\_\_\_\_\_\_\_\_\_\_\_\_\_\_\_\_\_\_\_\_\_\_\_\_\_\_\_\_\_\_\_\_\_\_\_\_\_\_\_\_\_\_\_\_\_\_\_\_\_\_\_\_\_\_\_\_\_\_\_\_\_\_\_\_\_

### **Chromosome Viewer**

- **Select tracks** allows you to select different annotations or datasets to view together
- Sample grouping, color and transcript labeling can be edited in the **Controls** panel
- Search for any gene using the **Search** box
- Navigate to a genomic coordinate using the **Position** box
- Change and pin any displayed tracks using **Track order**
- Select any read in the reads pileup track to display additional information about the read

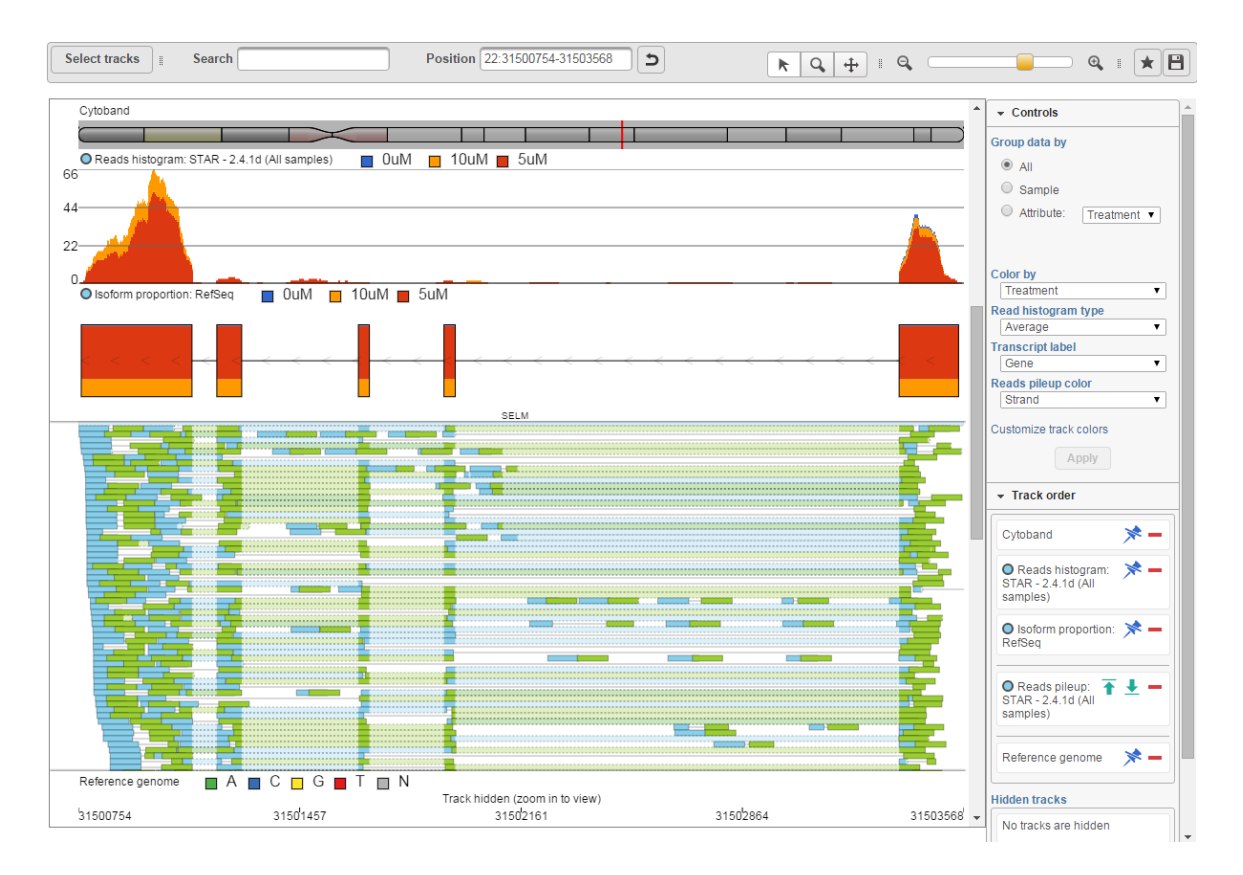

#### **Notes:**\_\_\_\_\_\_\_\_\_\_\_\_\_\_\_\_\_\_\_\_\_\_\_\_\_\_\_\_\_\_\_\_\_\_\_\_\_\_\_\_\_\_\_\_\_\_\_\_\_\_\_\_\_\_\_\_\_\_\_\_\_\_\_\_\_\_\_\_\_\_\_\_\_

### **Hierarchical Clustering**

- Select any **Feature list** data node to perform clustering on that list of genes/transcripts
- For this training, select the **Feature list** produced after filtering
- Click **Hierarchical clustering** from the **RNA-Seq Analysis** section of the menu
- Use default parameters and click **Finish**
- Select the **Hierarchical clustering** task node and click on **Task Report**

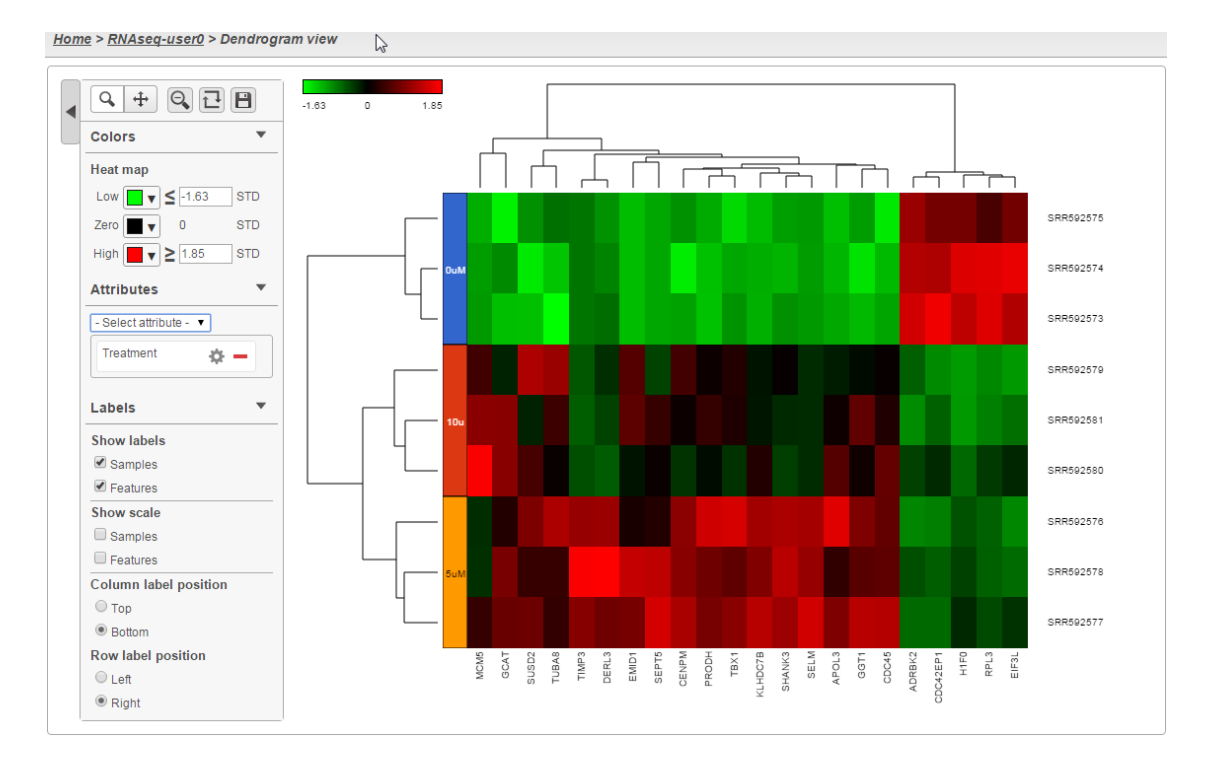

**Notes:**\_\_\_\_\_\_\_\_\_\_\_\_\_\_\_\_\_\_\_\_\_\_\_\_\_\_\_\_\_\_\_\_\_\_\_\_\_\_\_\_\_\_\_\_\_\_\_\_\_\_\_\_\_\_\_\_\_\_\_\_\_\_\_\_\_\_\_\_\_\_\_\_\_

### **Enrichment Analysis**

- Perform gene set enrichment analysis using filtered list of genes
- Select **Feature List** data node resulting from the Filtered gene analysis task
- Select **Enrichment analysis** from the **Biological interpretation** section of the menu
- Select **GO** (Gene Ontology) as Gene set annotation and then click **Finish**
- Select the **Enrichment** task node and click on **Task Report**
- Select  $\Xi$  to get additional information about each specific pathway

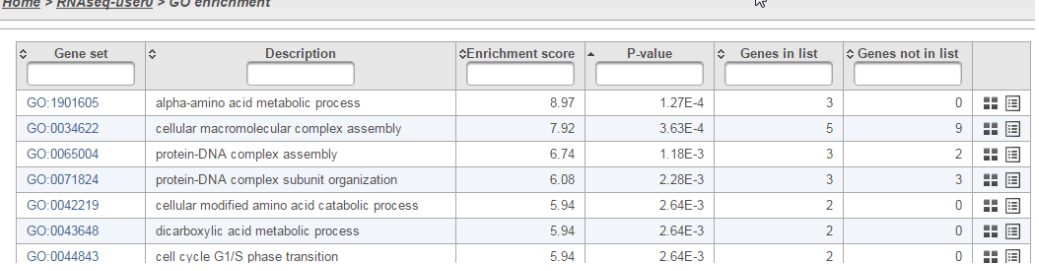

Home > RNAseq-user0 > GO enrichment report > GO enrichment extra details

#### Gene set GO:1901605

Enrichment score 8.97466

AmiGO 2 Home Search + Tools & Resources Help Feedback About AmiGO 1.8 Quick search Search O

Description alpha-amino acid metabolic process P-value 1.26577E-4

Gene breakdown

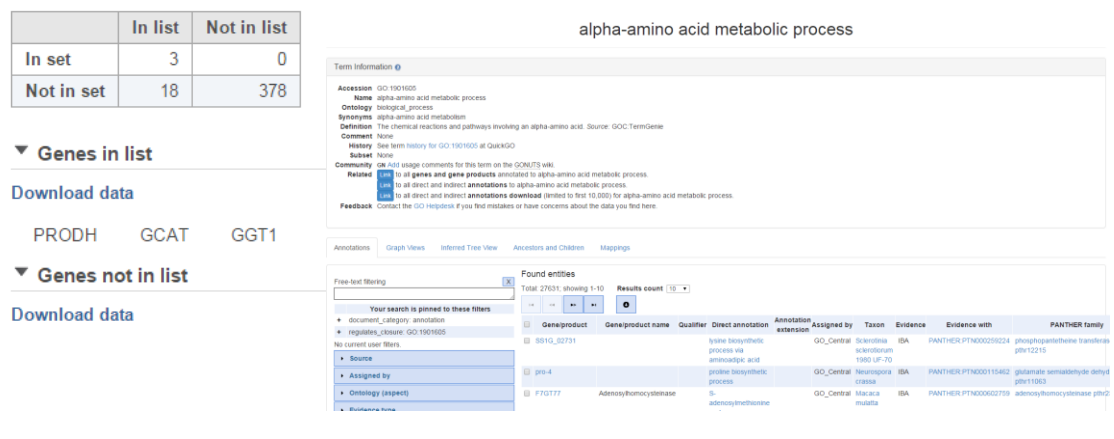

#### **Notes:**\_\_\_\_\_\_\_\_\_\_\_\_\_\_\_\_\_\_\_\_\_\_\_\_\_\_\_\_\_\_\_\_\_\_\_\_\_\_\_\_\_\_\_\_\_\_\_\_\_\_\_\_\_\_\_\_\_\_\_\_\_\_\_\_\_\_\_\_\_\_\_\_\_

### **Creating Pipelines**

- Creating pipelines allows you to repeat a series of tasks on different projects
- On the Analyses tab, click **Make a pipeline** at the lower-left of the page
- Name the pipeline as **RNAseq-Pipeline-[username]**
- Select **Section name: Pipelines** then select the task nodes (rectangles) to include in the pipeline
- Click **Make pipeline** to create the pipeline

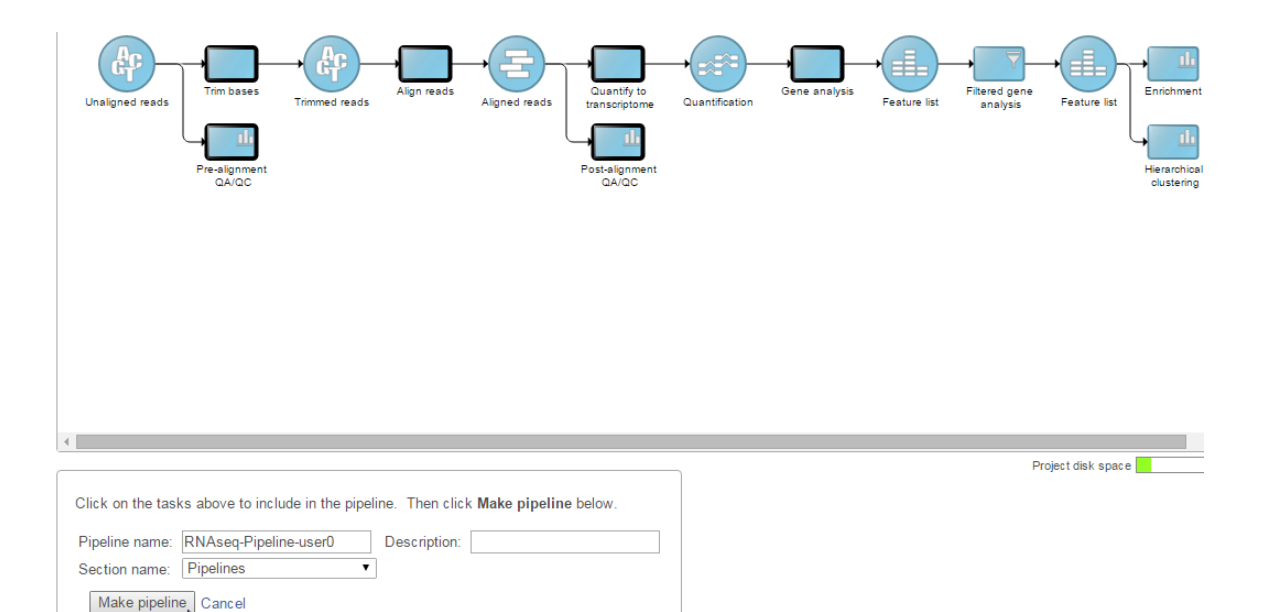

#### **Notes:**\_\_\_\_\_\_\_\_\_\_\_\_\_\_\_\_\_\_\_\_\_\_\_\_\_\_\_\_\_\_\_\_\_\_\_\_\_\_\_\_\_\_\_\_\_\_\_\_\_\_\_\_\_\_\_\_\_\_\_\_\_\_\_\_\_\_\_\_\_\_\_\_\_

T,

## **Further Training**

### **Self-learning**

- Check out<http://www.partek.com/resources-partek-flow> for resources
- Recorded webinars available on Partek Incorporated's YouTube page

### **Regional Technical Support**

- Email: support@partek.com
- Phone: +1-314-878-2329

**Notes:**\_\_\_\_\_\_\_\_\_\_\_\_\_\_\_\_\_\_\_\_\_\_\_\_\_\_\_\_\_\_\_\_\_\_\_\_\_\_\_\_\_\_\_\_\_\_\_\_\_\_\_\_\_\_\_\_\_\_\_\_\_\_\_\_\_\_\_\_\_\_\_\_\_